## Updating your email address

Parents should update their email address in **two** sections on their MyPortal account.

Step 1: Log onto your [MyPortal account](https://myportal.ncseaa.edu/NC/login.aspx?ReturnUrl=%2fNC%2fint%2fFinAid%2findex.aspx)

Step 2: To update the email address connected to email notifications, go to the "My Contact Information" Section.

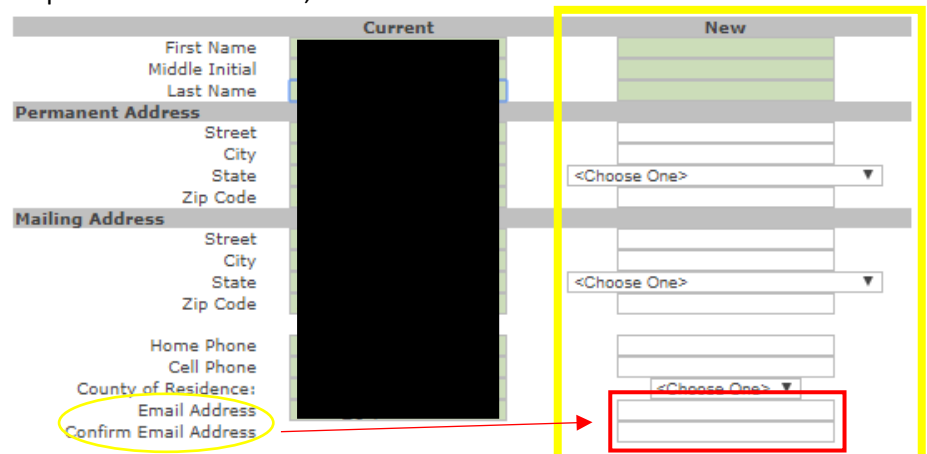

Step 3: In "New" Column, enter the new email address and click "Save"

## **Parent/Guardian Security Questions:**

These questions will be used by SEAA to identify the Parent/Guardian during communications with the Parent/Guardian.

What is the name of the city in which you were born? Charlotte What was the name of your elementary school? reedy creek Cancel **Update Your User Profile** To change your password or email address associated with your user profile, click here.

Step 4: To update the email address connected to your login information, click the "click here" link at the bottom of the screen. This will take you to your "My Profile" Section".

Step 5: Enter your new email address in the "Email Address" and "Confirm Email Address" boxes.

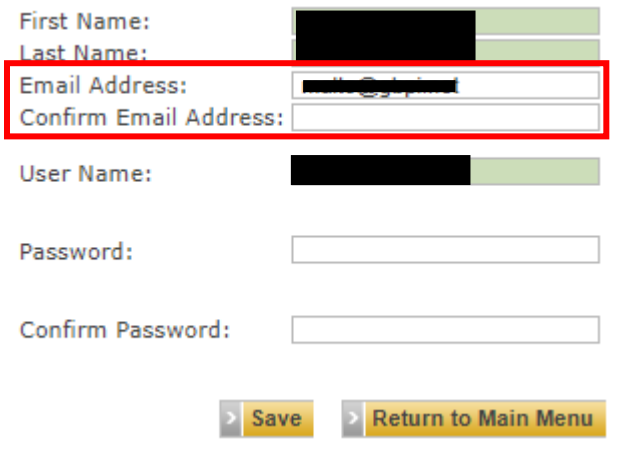

Step 6: Click "Save" to update your email address and "Return to Main Menu" to exit.